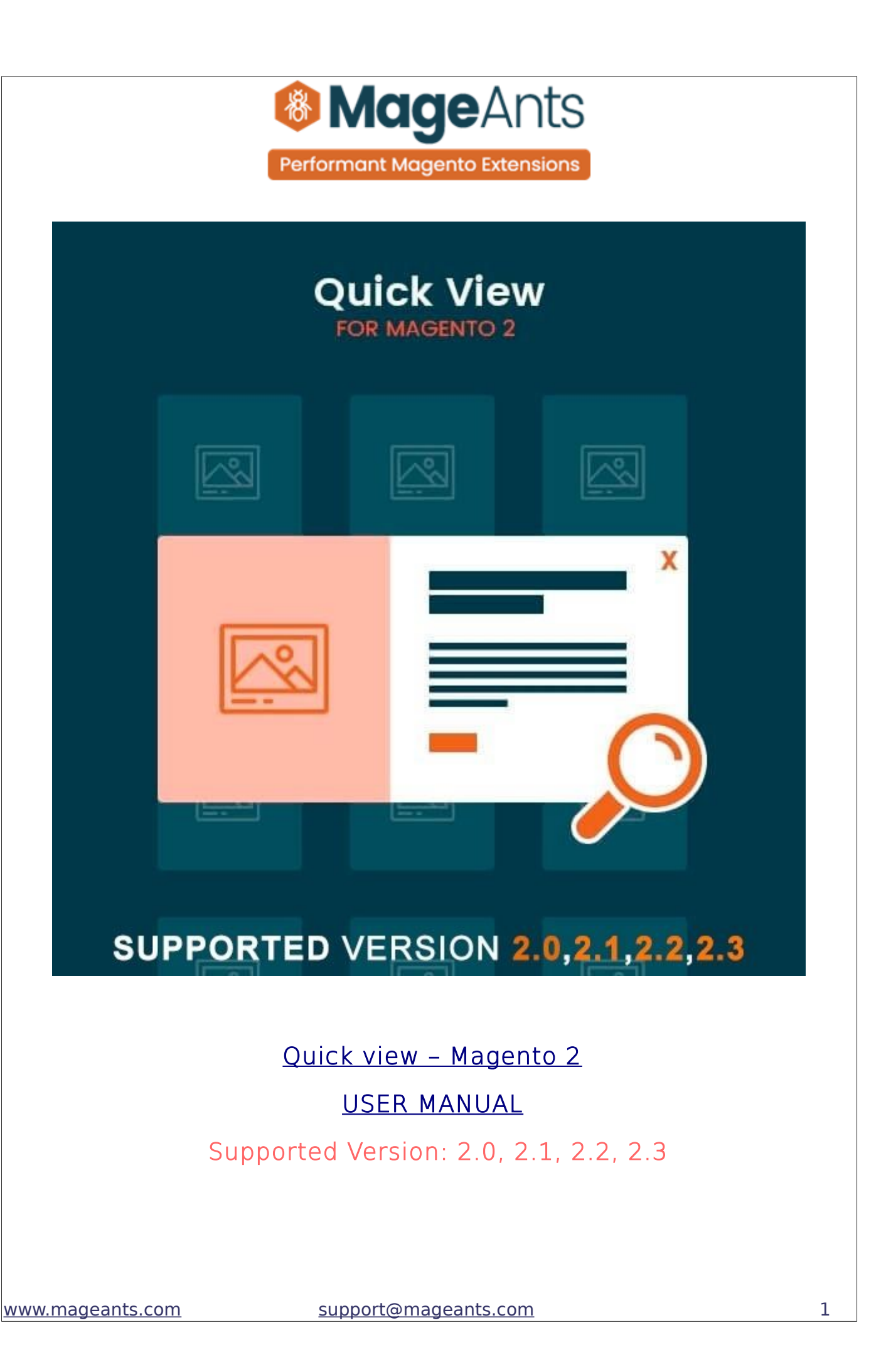

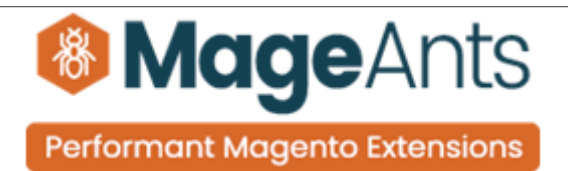

# Table Of Contents

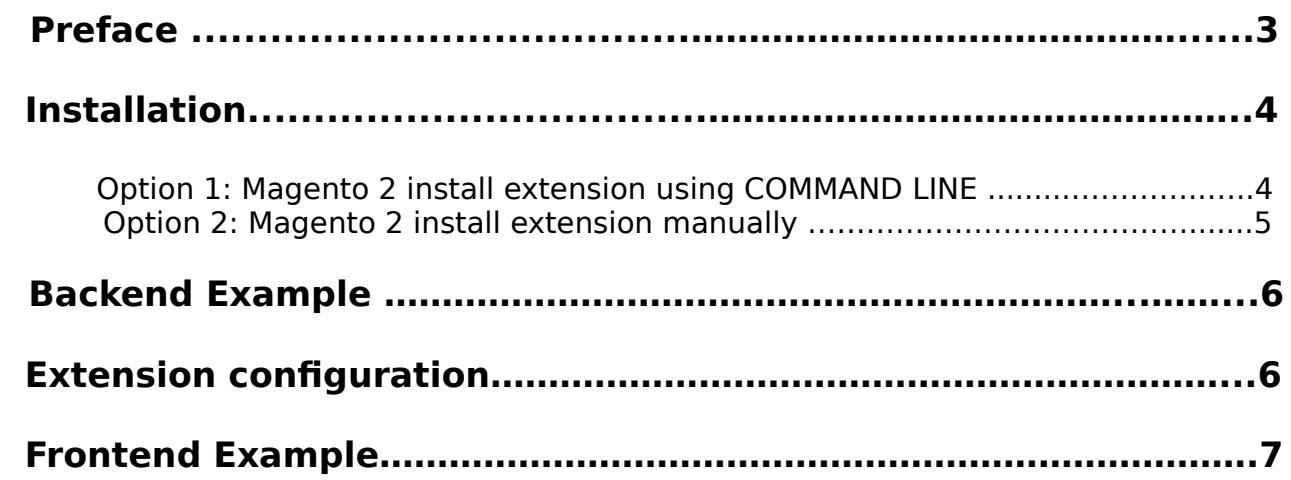

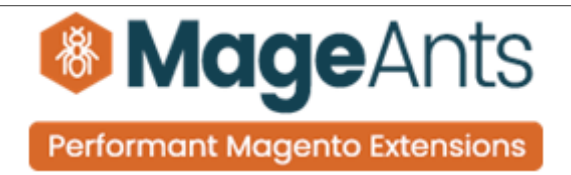

#### <span id="page-2-0"></span> **Preface:**

- Quick View is perfect extension for the store owners who wants easily add to cart any product without leaving the current page by using the Quick View functionality.
- Customers can quickly view product details and add to cart the product on category page by using pop up window.
- In the pop up window customers can the product details like: product image, product price, product options, quantity box, add to cart button, Product reviews and additional info.
- It also enables you to add the required quantity of that product to cart through AJAX.
- Thumbnail image will show when you mouse over on product images on category page.
- Product images flip also support with configurable swatches.

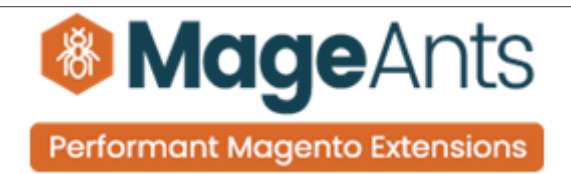

#### <span id="page-3-1"></span>**Installation:**

There are two ways of installing extension in magento2.

 1) Using COMMAND LINE. 2) Manually install extension.

<span id="page-3-0"></span>**Option 1:** Magento 2 install extension using COMMAND LINE (Recommended).

Follow below steps to install extension from the command line.

- **Step 1:** Download the extension and unzip it.
- **Step 2:** Upload it to code directory in your magento installation's app directory. If code directory does not exists then create.
- **Step 3:** Disable the cache under System → Cache Management.
- **Step 4:** Enter the following at the command line: php bin/magento setup:upgrade php bin/magento setup:static-content:deploy
- **Step 5:** Once you complete above steps log out and log in back to the admin panel and switch to Stores → Configuration → Mageants → Quick view. The module will be displayed in the admin panel.

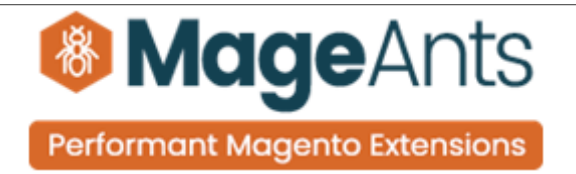

- <span id="page-4-0"></span> **Option 2:** Magento 2 install extension manually.
- **Step 1:** Download the extension and unzip it.
- **Step 2:** Upload it to code directory in your magento installation's app directory. If code directory does not exists then create.
- **Step 3:** Disable the cache under System → Cache Management Edit app/etc/config.php file and add one line code: 'Mageants Quick view'  $\rightarrow$  1
- **Step 4:** Disable the cache under System → Cache Management
- **Step 5:** Once you complete above steps log out and log in back to the admin panel and switch to Stores → Configuration → Mageants → Quick view, the module will be displayed in the admin panel.

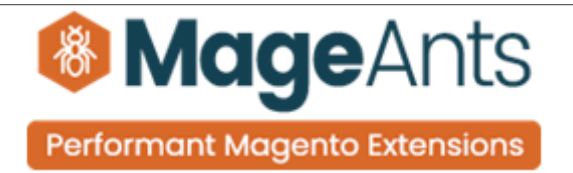

## <span id="page-5-1"></span> **Backend example**

After Installation of Extension login to magento admin panel to set configuration of the extension.

### <span id="page-5-0"></span> **Extension Configuration**

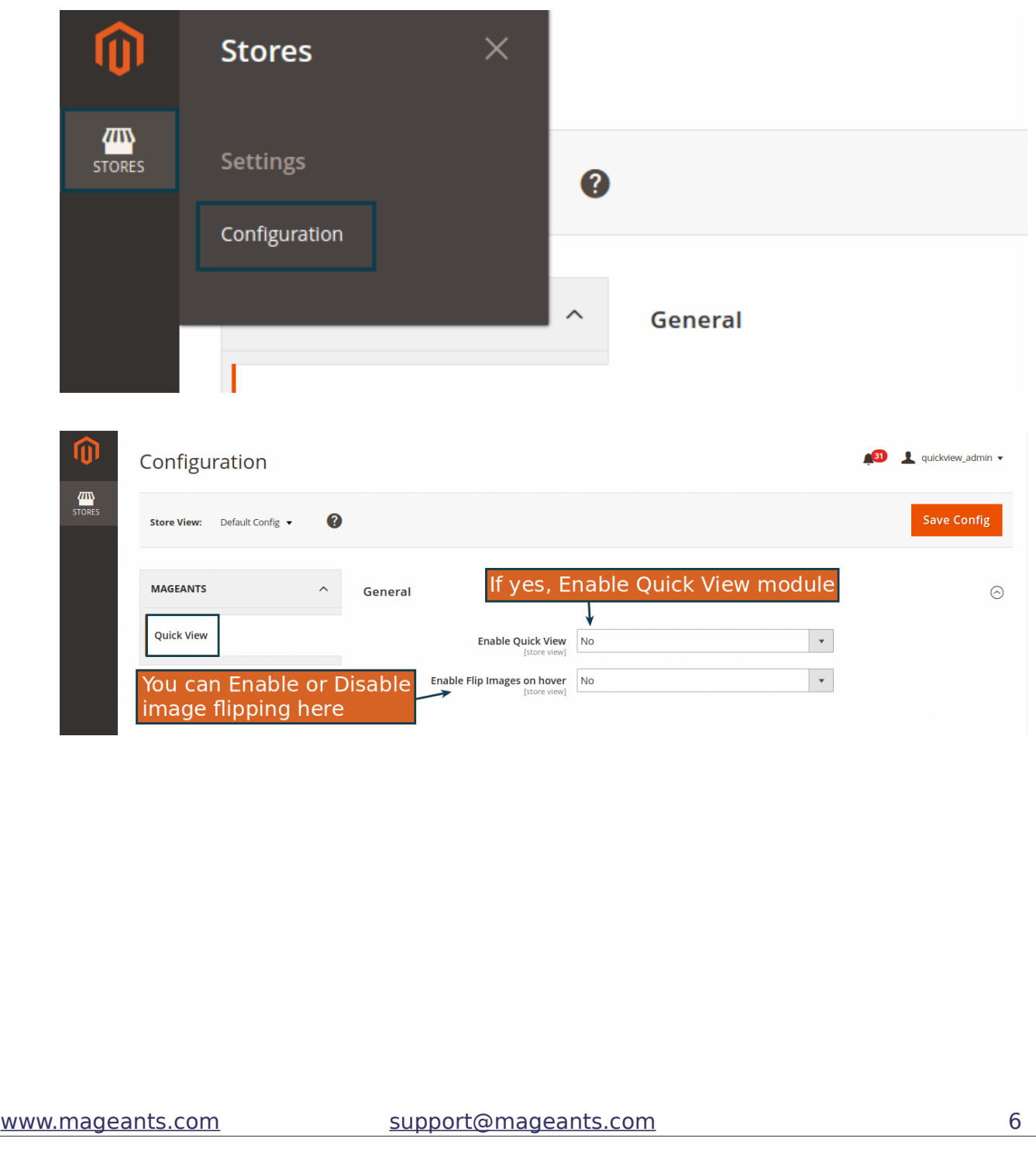

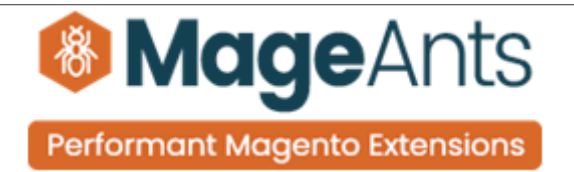

# <span id="page-6-0"></span> **Frontend example**

Here, Customers can see the Quick View icon & flip the product im age on hover in product listing page & search page.

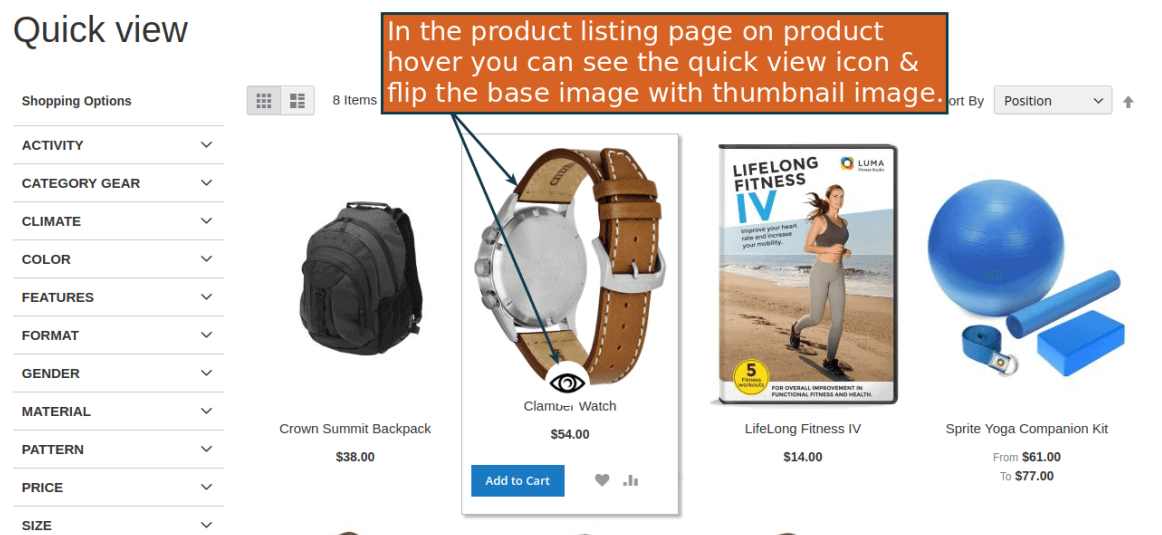

If you want to add quick view icon in any other custom product list ing page then add following code inside "product-item-details" div.

```
 $isEnabled = $this->helper('Mageants\QuickView\Helper\Data')
     ->getIsEnableQuickView();
```

```
 if ($isEnabled)
{
$productUrl = $this->getUrl(''mageants_quickview/catalog_product/view',
array('id' => sproduct->qetId());
echo '<a class="mageants-quickview mageants quickview button"
```

```
data-quickview-url=' . $productUrl . ' href="javascript:void(0);"></a>';
}
```
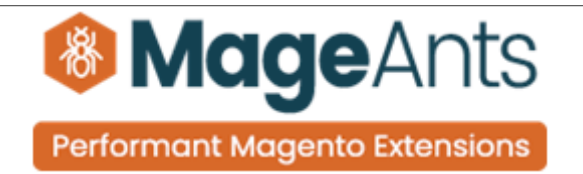

If you want to add flip image functionality in any other custom prod uct listing page then replace the following image code.

```
$isEnabledFlipImages = $this- 
>helper('Mageants\QuickView\Helper\Data')
                 ->getIsEnableFlipImages();
if ($isEnabledFlipImages)
{
 $image hover = 'category page grid hover';
 $productHowever Image = $block->getImage($ product, $image; however);<a href="<?php /* @escapeNotVerified */ echo $_product->getProductUrl() ?
 \mathbf{v}class="product photo product-item-photo" tabindex="-1">
 <span class="main-image">
 <?php echo $productImage->toHtml(); ?>
 </span><span class="hover-image">
 <?php echo $productHoverImage->toHtml(); ?>
 </span>
 </a>}
```
 After click on quick view icon you can see quick view pop up with all the product information their you can perform any action with AJAX like add To Cart, add Review...

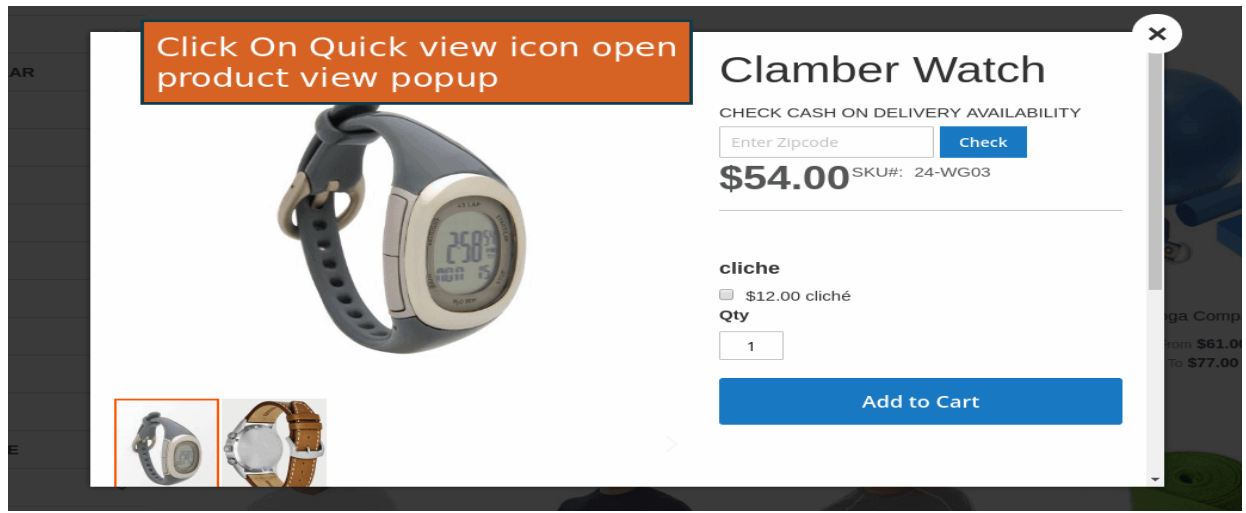

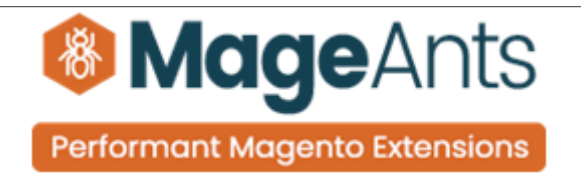

After added product to cart getting success message pop up box their clicking on checkout button can redirect to checkout page. After 5 seconds automatically closed this pop up.

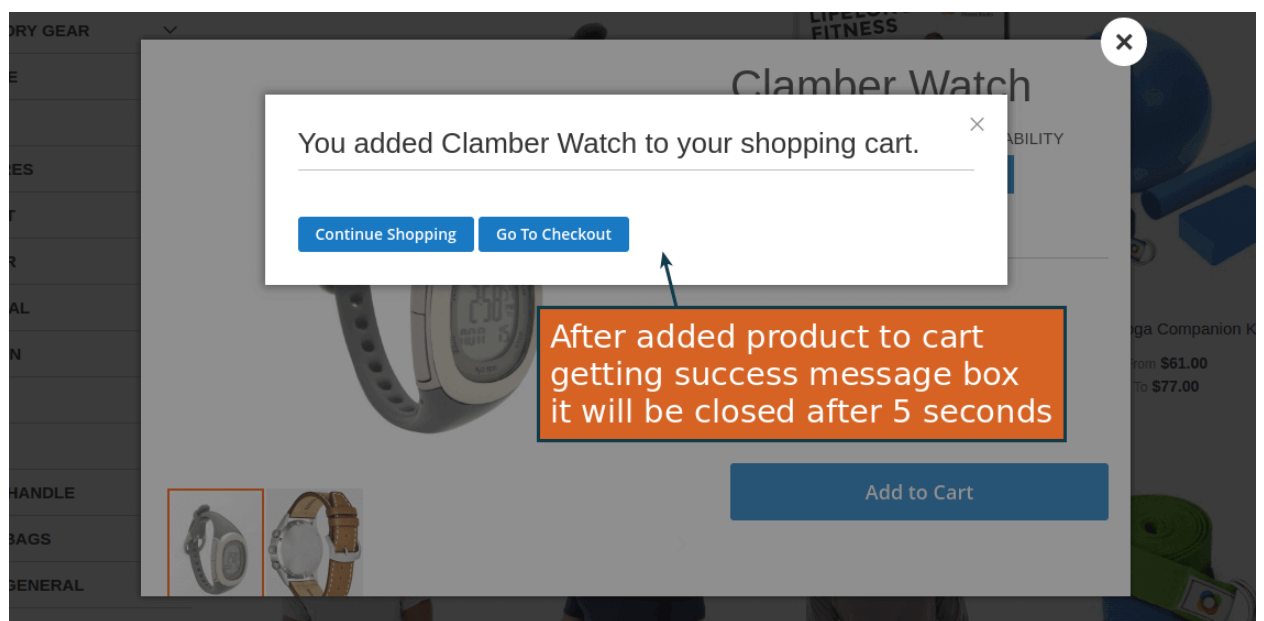

After closed this pop up you can see your product in cart.

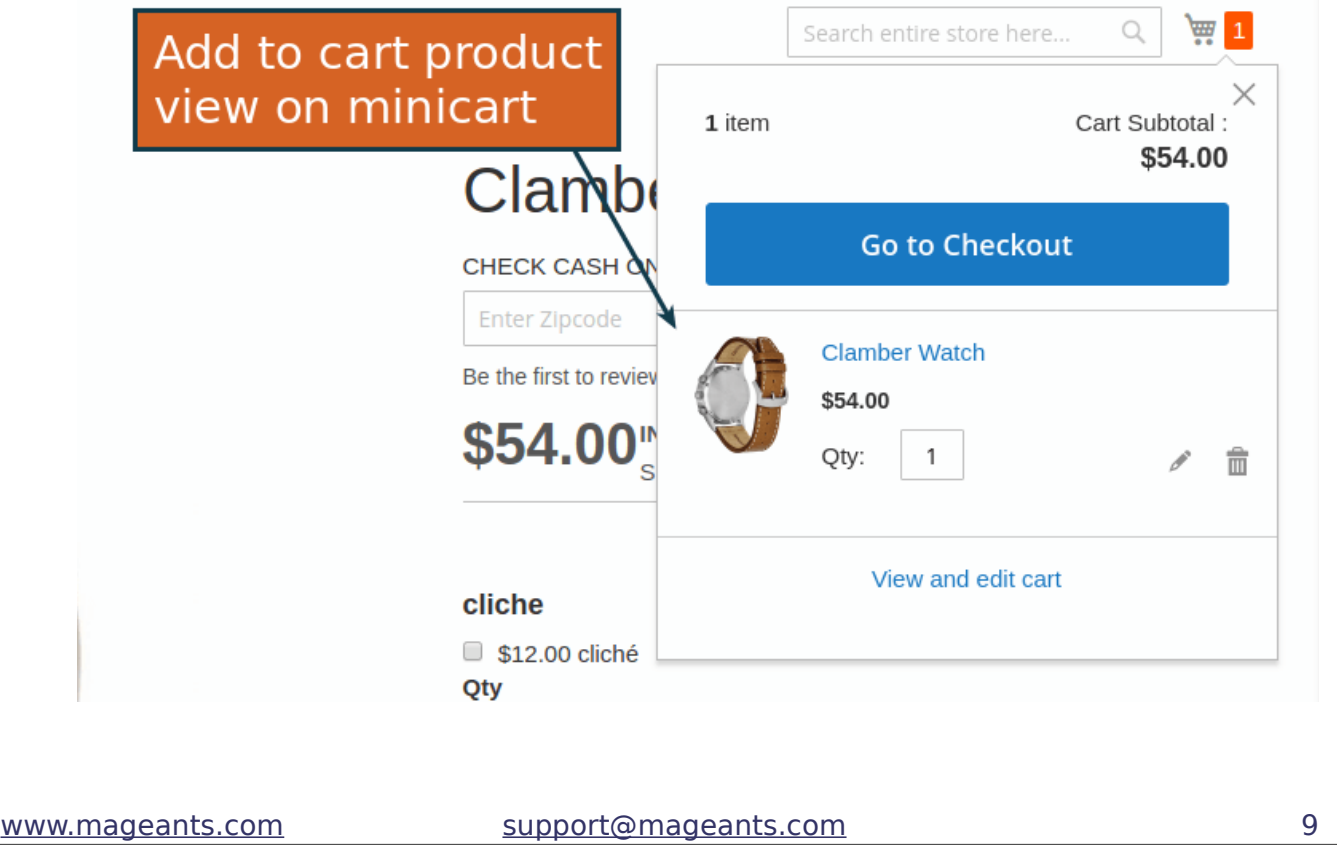

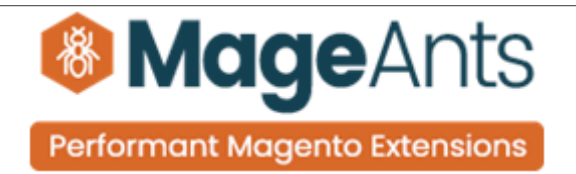

# **Thank you!**

 if you have any questions or feature suggestions, please contact us at: [https://www.mageants.com/contact-us](https://www.mageants.com/contact-us.html)

Your feedback is absolutely welcome!